#### **1 Richtiges Profil wählen**

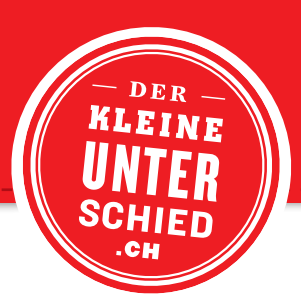

## **PHOTOSHOP**

**Coated oder Offset**

#### **PAPIER DEFINIEREN**

Bearbeiten ➝ Farbeinstellungen (⌘K) ➝ Einstellungen ➝ Korrektes Profil auswählen

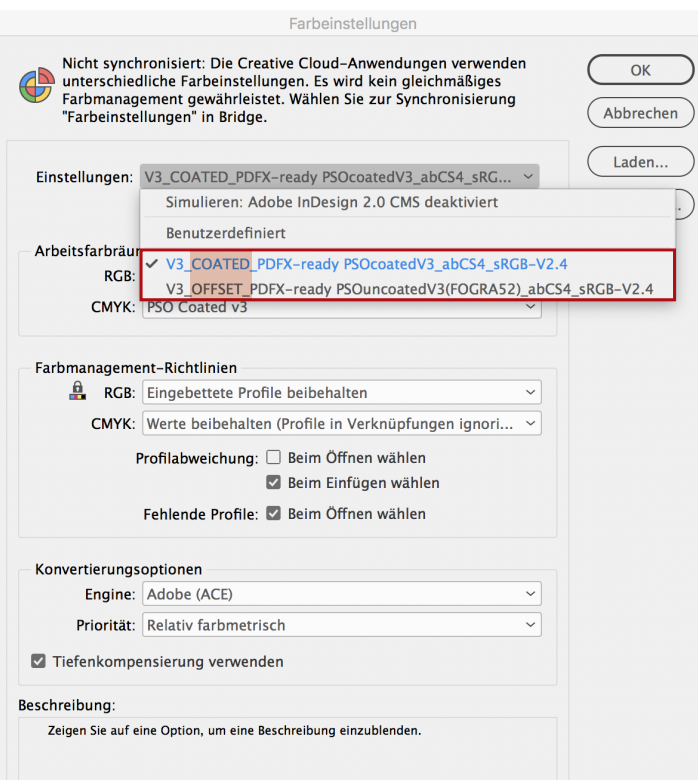

#### **BILD Fehlermeldung beim Öffnen**

**ÖFFNEN** Diese Fehlermeldung **immer** mit **«Eingebettetes Profil verwenden»** quittieren (RGB und CMYK).

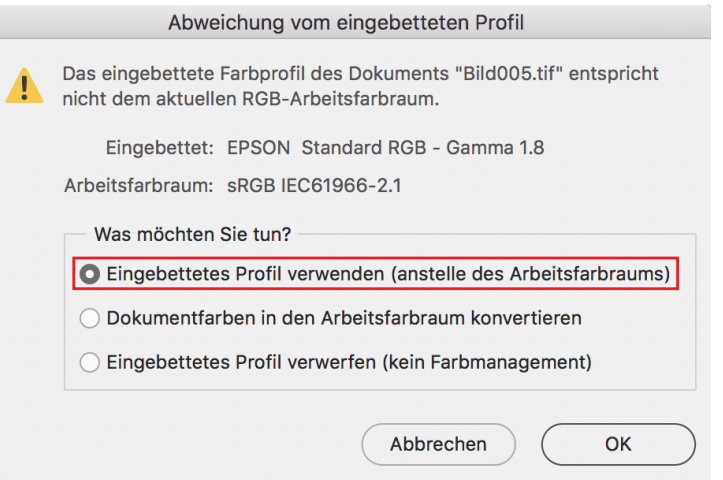

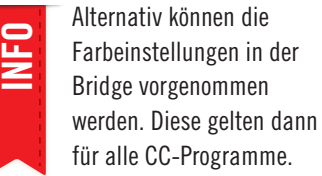

Bildbearbeitung PDFX-ready V3

**2 Profil umwandlen**

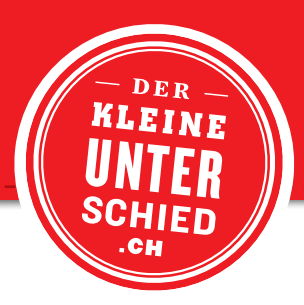

## **IN PROFIL UMWANDELN**

Unter der Menü-Leiste Bearbeiten wählt man «in Profil umwandeln». Folgendes Fenster erscheint:

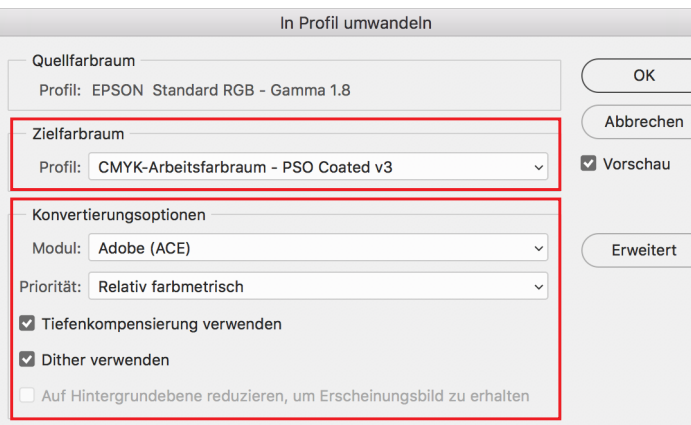

Quittieren Sie die Einstellungen mit OK.

– Nun ist das Bild im korrekten CMYK-Modus.

Mit dieser Umwandlung erhält man das bessere und authentischere Resultat, als wenn man ein Bild direkt vom RGB-Modus auf CMYK-Modus ändert.

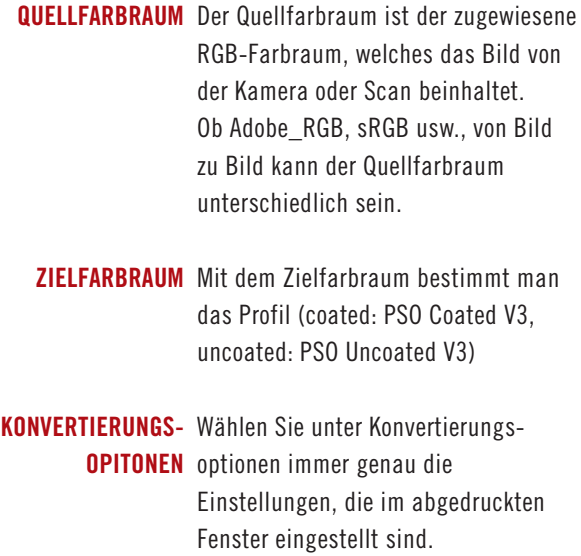

### **PROFILKONTROLLE**

Am Bildrand erscheint nun das Farbprofil, welches Sie umgewandelt haben.

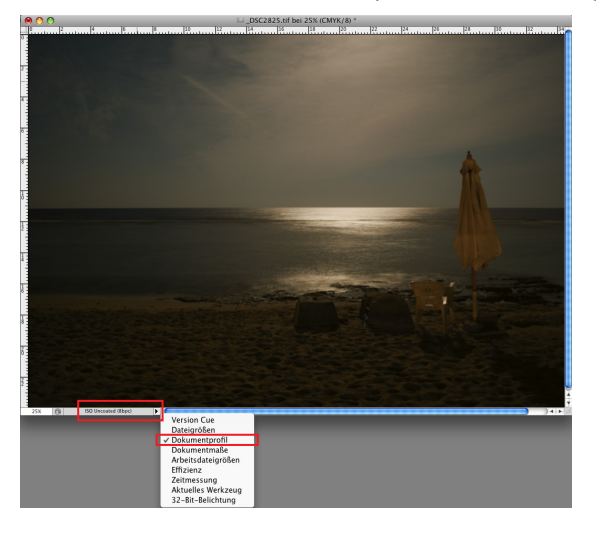

Bildbearbeitung PDFX-ready V3

#### **3 Gesamtfarbenauftrag (GFA) kontrollieren**

## **KONTROLLE DES GESAMTFARBENAUFTRAGS (GFA)** – Die Umwandlung von RGB in

Bei gestrichenen und matt gestrichenen Papieren darf der GFA im Maximum 300 % betragen.

Bei ungestrichenen Papieren darf der GFA im Maximum 280 % betragen.

Ist der GFA höher, besteht die Gefahr, dass die Farben im Druckprozess abziehen und schmieren. Weiter leidet die Tiefenzeichnung in den Dreiviertel-Tönen, die Bilder «saufen» ab.

Kontrollieren können Sie den GFA im Photoshop, indem Sie mit der Pipette oder einem anderen Messinstrument die Tiefen im Bild messen.

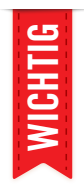

das CMYK-Profil garantiert nicht immer einen korrekten GFA!

DER INF

- Der GFA muss immer kontrolliert werden!
- Sollte der GFA höher sein als die Maximal-Werte, muss dieser unbedingt korrigiert werden!

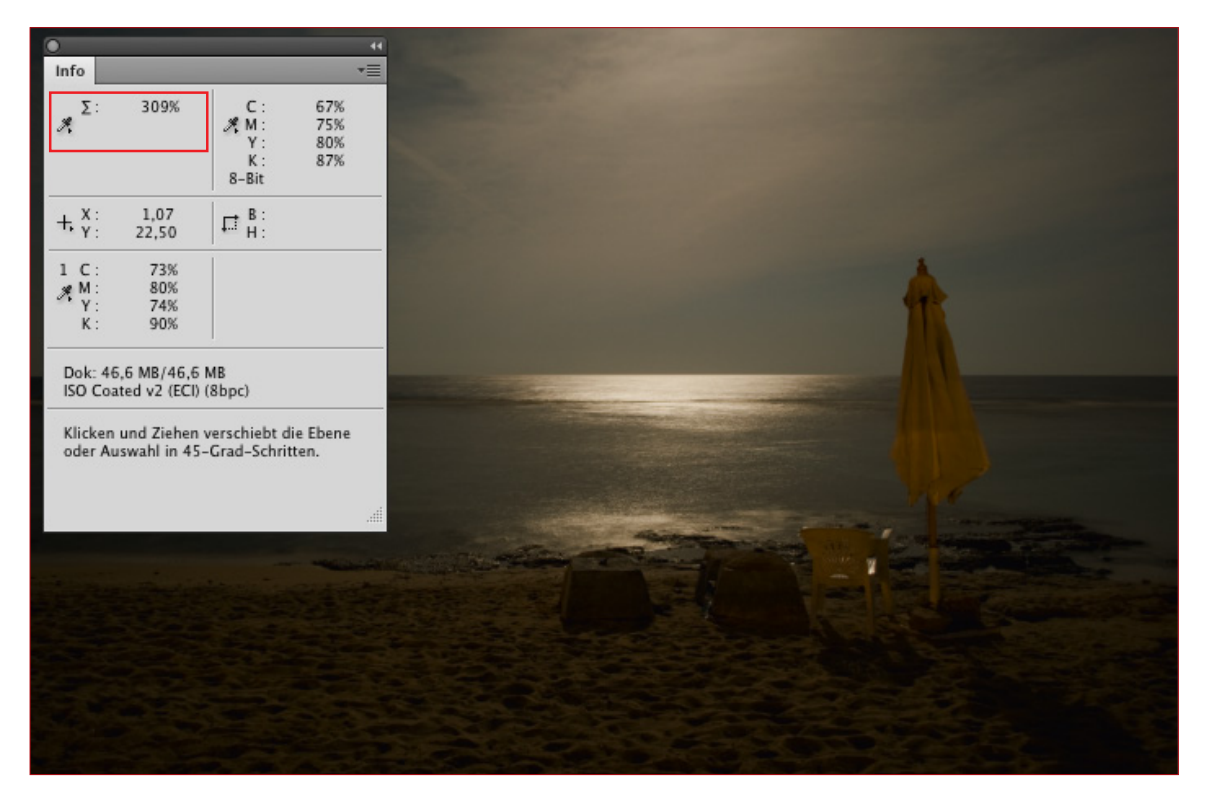

Druckerei Odermatt | www.dod.ch

# Bildbearbeitung PDFX-ready V3

### **4 Gesamtfarbenauftrag bearbeiten**

# **BEARBEITEN DES GESAMTFARBENAUFTRAGS**

- für gestrichene und matt gestrichene Papiere
- Farbe Schwarz anwählen und den Cyan-, Magenta- und Yellow-Regler mit den gleichen Werten ins Minus, bis der korrekte GFA erreicht wird.
- Kontrolle des Vorgangs mittels Infopalette.
- Grundsätzlich lässt man die Korrektur über das ganze Bild laufen, ohne Maskierung.
- Sollte man eine starke Veränderung im Bild feststellen, muss man die betroffenen Stellen abmaskieren.
- Selektive Farbkorrektu Vorgabe: Benutzerdefiniert : E  $\overline{\mathsf{O}}$ Abbrechen Farben: Schwarz  $\left| \cdot \right|$ Vorschau  $-5$ Cyan  $|9$ Magenta  $-5$  $\overline{-5}$ Gelb Schwarz  $\overline{0}$ Methode: O Relativ O Absolut

DSC2825.tif bei 25% (CMYK/8)

 $\frac{1}{24}$ 

 $|26\rangle$ 

 $|28|$ 

- Wenn man die Kontrast-Korrektur im CMYK-Modus macht, steigt der GFA automatisch in den Tiefen an!
- Bei ungestrichenen Papieren ist generell eine Kontrast-Korrektur nötig, um die Wiedergabequalität auf dem Papier zu verbessern.

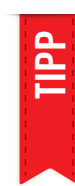

**Kontrast-Korrektur im RGB-Modus machen! Man hat viel weniger Probleme mit dem GFA!**

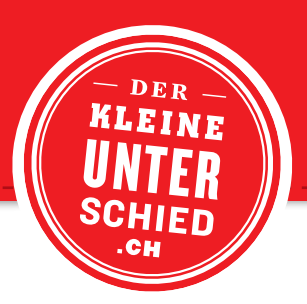